CLICK ON THE JAMI ICON ON YOUR DESKTOP TO OPEN THE APP

OPEN THE APP : CLICK > Create a Jami account

You can create an account without registering any personal information :

UNCHECK "Register public username" and CLICK "Create"

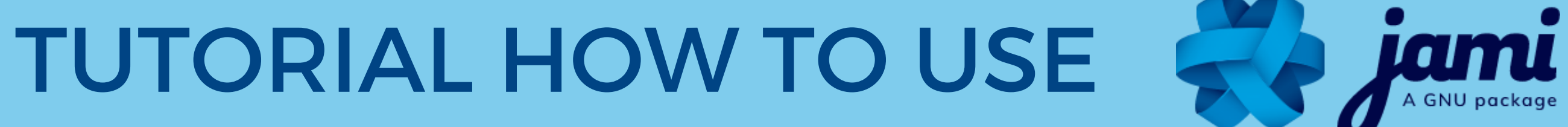

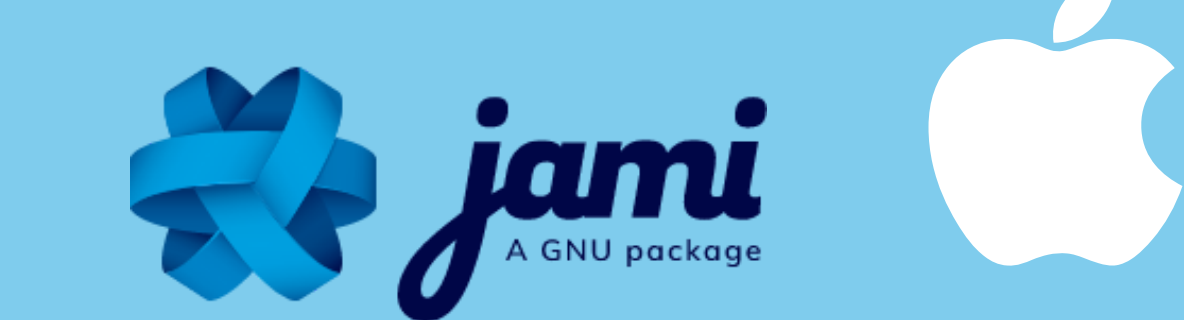

DOWNLOAD JAMI ON YOUR COMPUTER FROM OUR JAMI.NET WEBSITE OR ON THE APP STORE

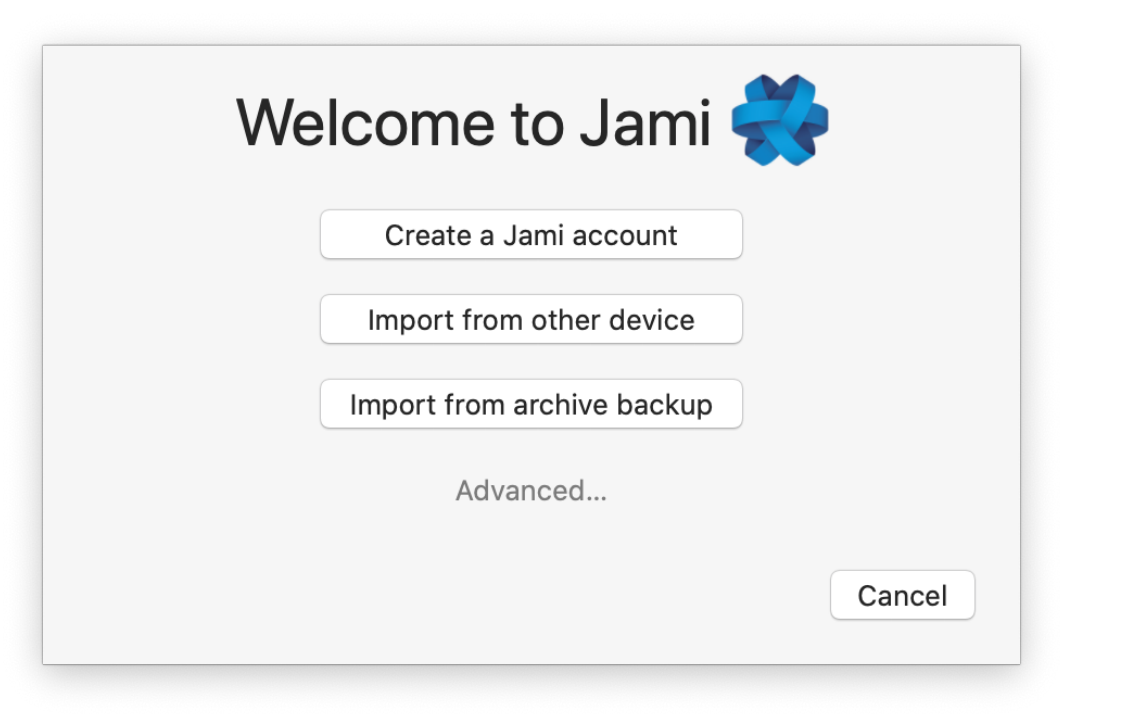

Create a new account **Profile**  $\Box$ 

## **CREATE A NEW ACCOUNT :**

*Any personal information is OPTIONAL*

1- Choose a username (OPTIONAL)

WARNING There is no "I forgot my password" procedure, do not lose your password. *Having a password isNOT mandatory. It adds a layer of security by encrypting your private key locally on your phone.*

*If you do not want to add a username, it will generate a random ID of 40 characters. In that case, you will need*

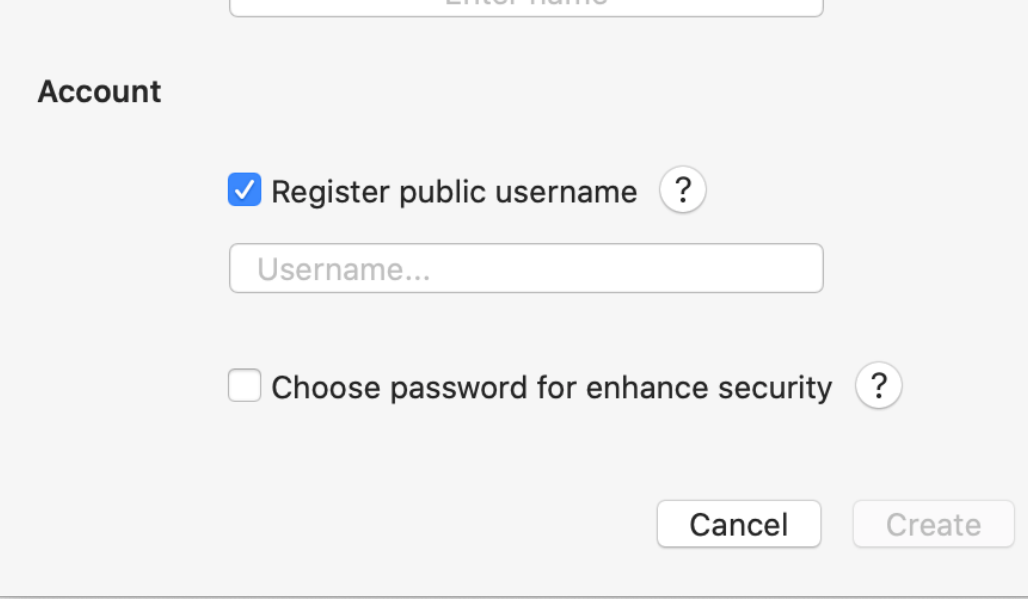

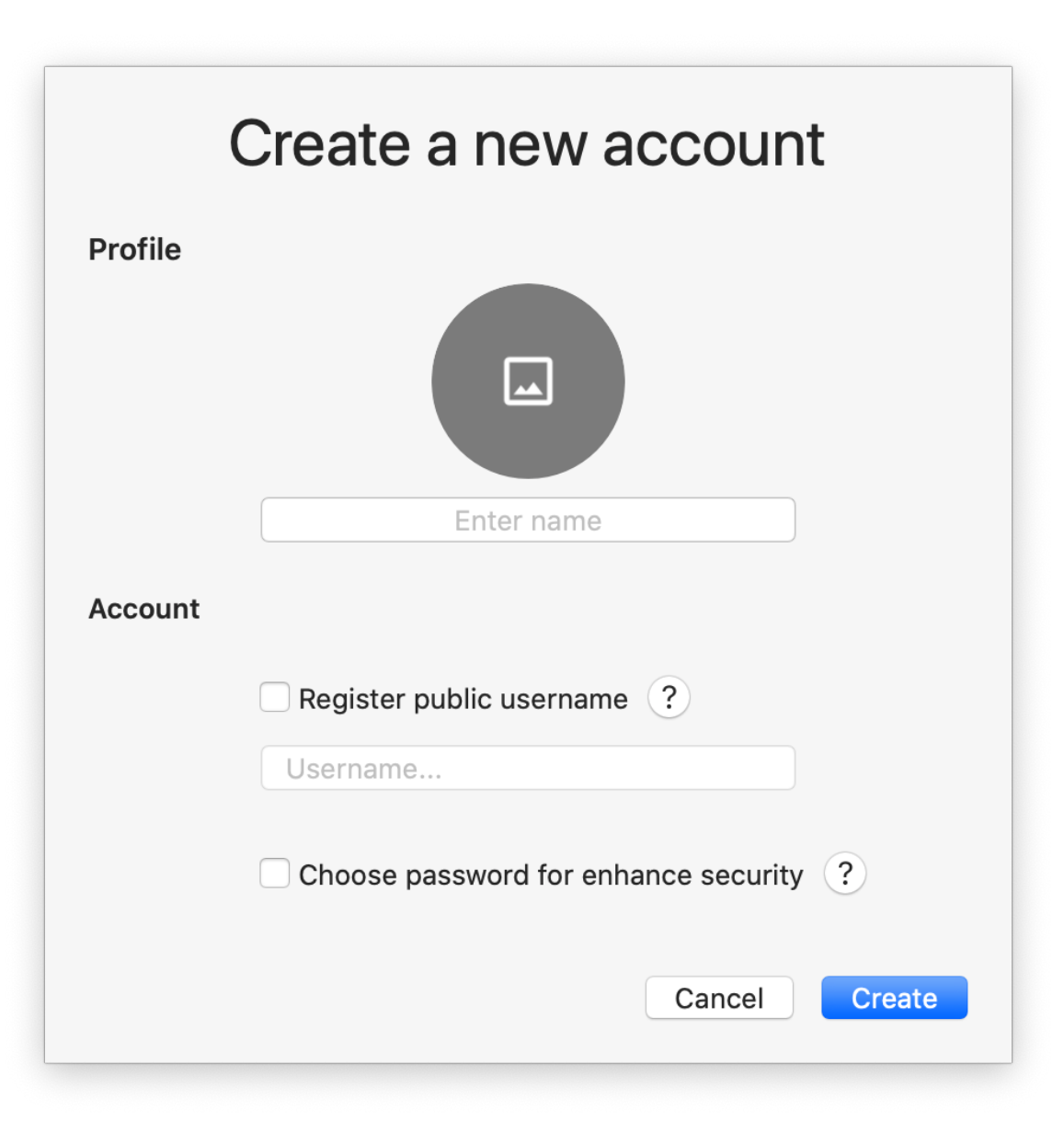

*to share your id of 40 characters to yours contacts. You can register a username later* 2- Add a password (OPTIONAL)

3- Choose a profile picture or avatar (OPTIONAL)

TUTORIAL HOW TO USE

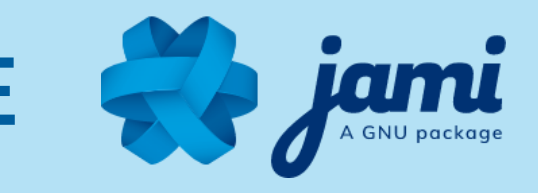

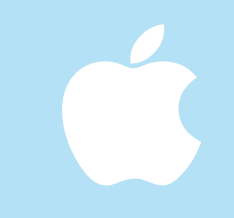

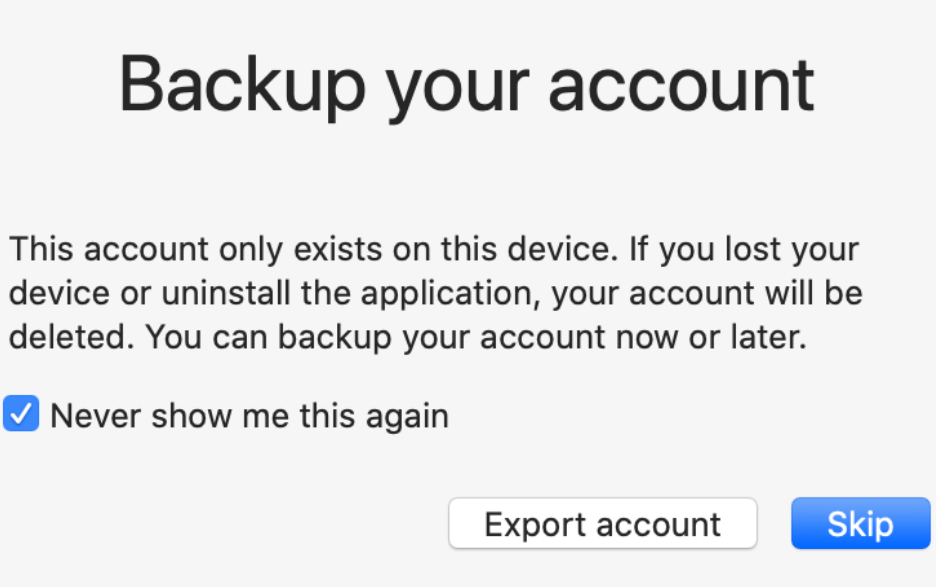

## **BACK UP YOUR ACCOUNT (OPTIONAL) :**

With Jami, ONLY YOU have control over your personal data. Backing up your account enables you to :

If you do not want to backup your account CLICK > Skip

- 1- Transfer your account on any of your devices
- 2- Keep your contacts and conversations

# **CONGRATULATIONS! This is your new Jami account:**

*Account settings*

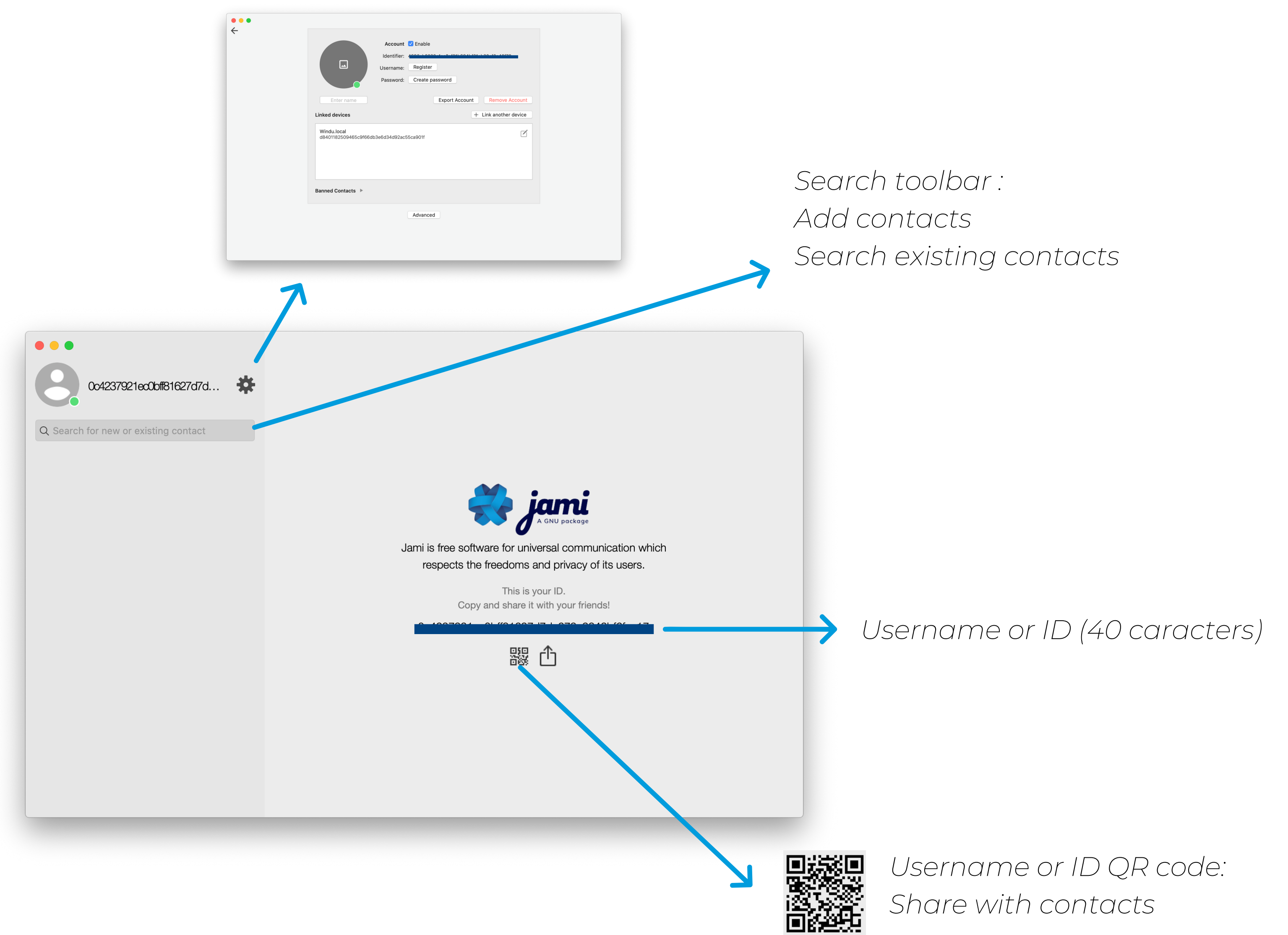

TUTORIAL HOW TO USE

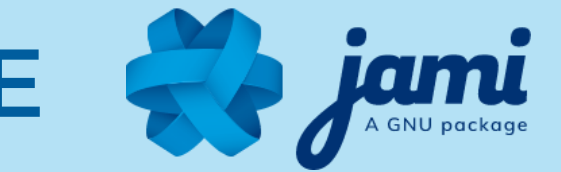

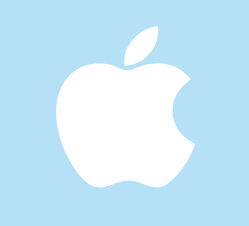

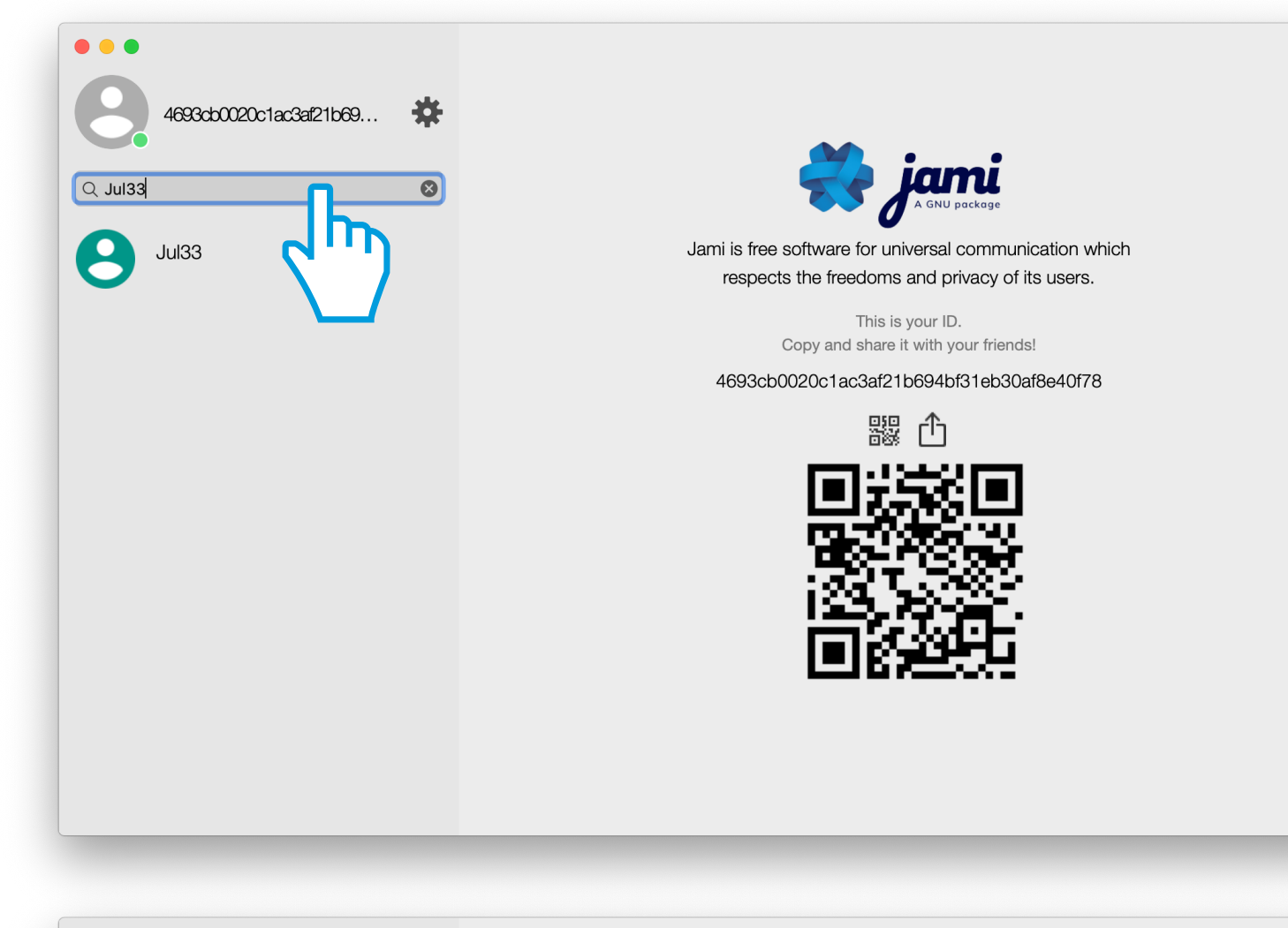

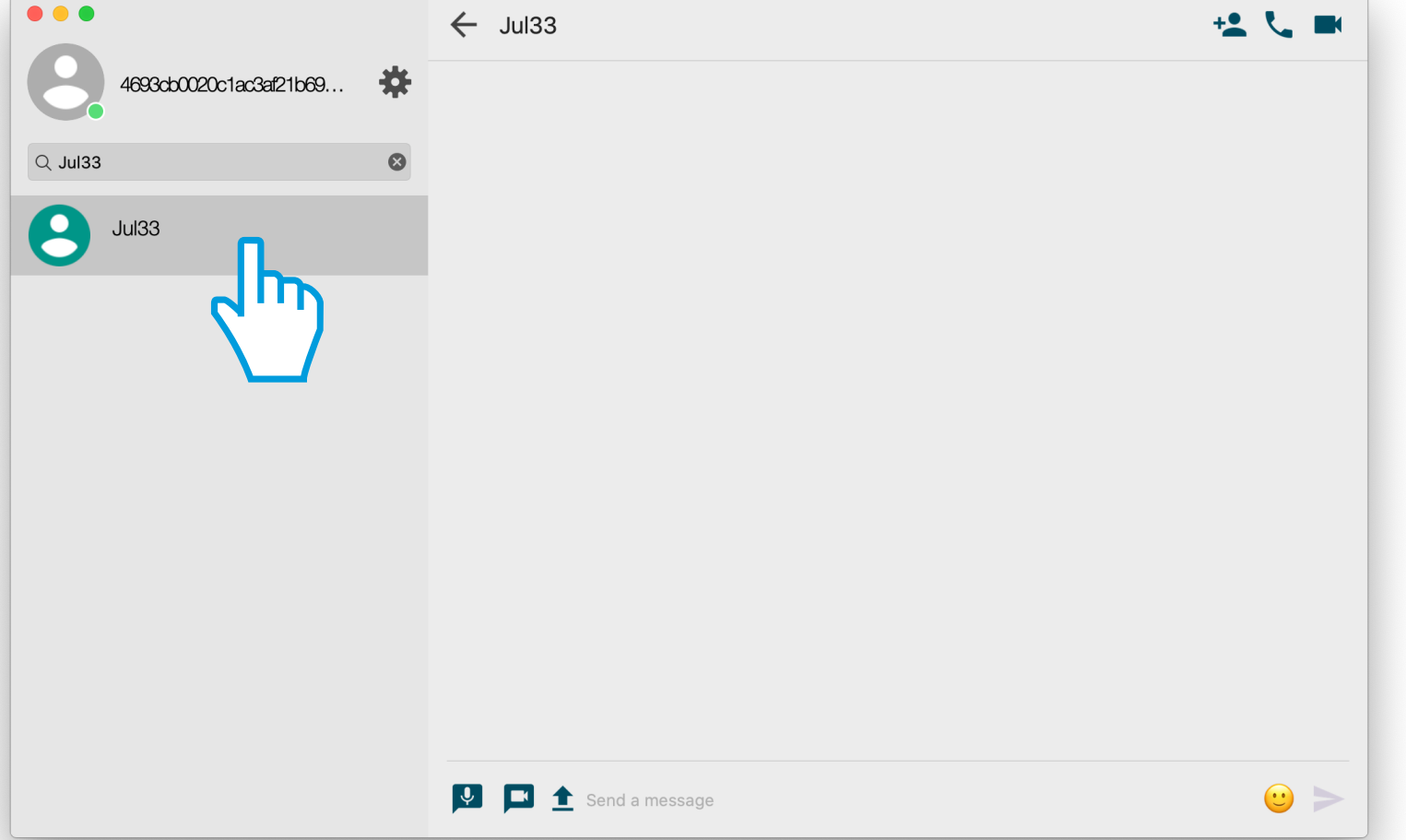

### **ADD CONTACTS:**

#### 1- TYPE username or ID in Search toolbar

2- CLICK on contact

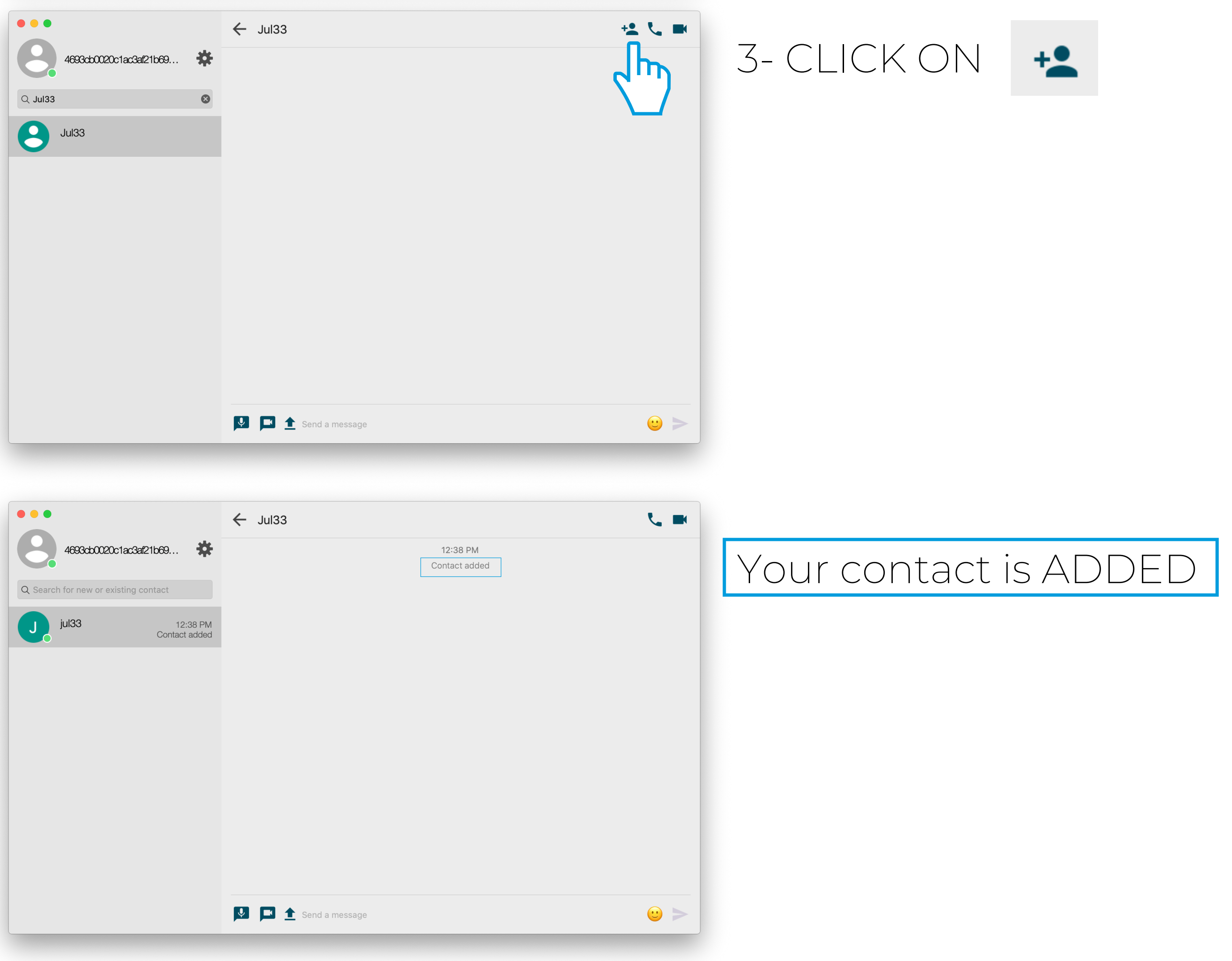

TUTORIAL HOW TO USE

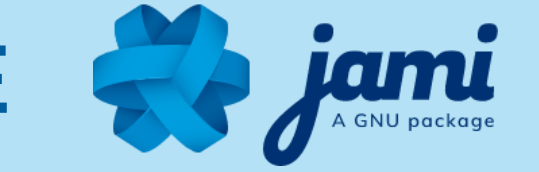

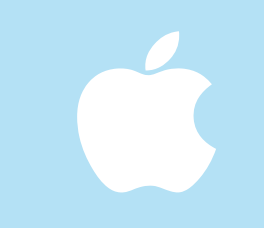

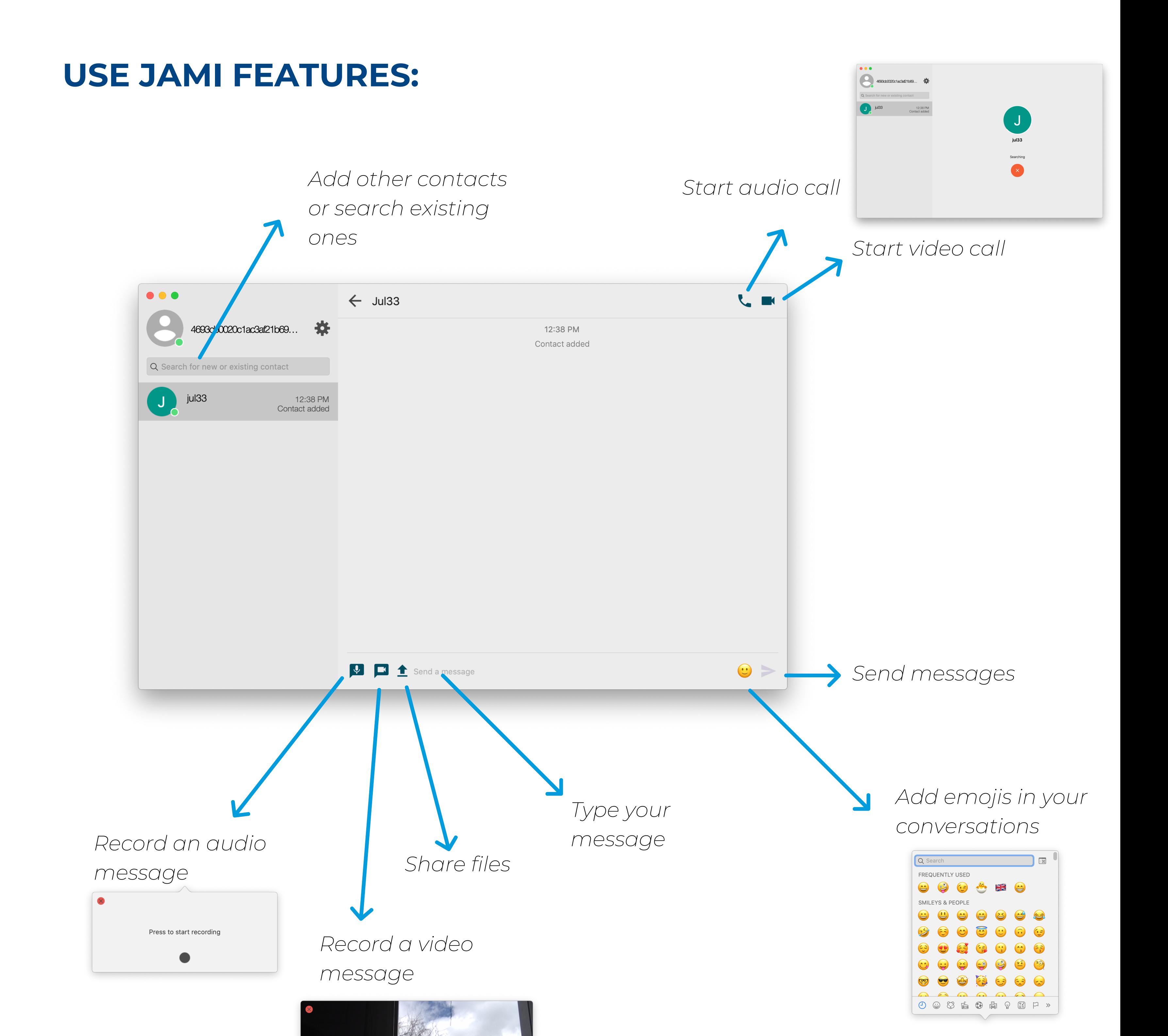